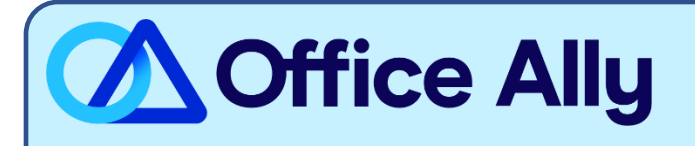

## **MEDICARE CONNECTICUT (13102) EDI-ENROLLMENT INSTRUCTIONS**

## WHICH FORMS SHOULD I COMPLETE?

- Go to<https://enrolledi.ngsmedicare.com/enrollment> and accept the Attestation. (For detailed enrollment instructions, reference the [NGS Enrollment Instructions\)](https://www.ngsmedicare.com/documents/20124/121662/1974_021318_edi_guided_enrollment_user_guide_508.pdf/15803ef8-b977-3616-ac34-b4b3f678acfb?t=1611696749137)
- Select 'Start Enrollment Process' under Step 1.
- Select box titled 'Provider' or 'Billing Service' (whichever is applicable) and click on 'Next' at the bottom of the screen.
- From the System Access screen, select the box titled 'I want to complete an EDI Registration Form' and click on 'Next' at the bottom of the screen.
- From the Select Contractor Code drop-down, select: **13102 – JK Part B CT** and click on 'Next' at the bottom of the screen.
- The EDI Registration Form is presented on the screen:
	- **•** In the Provider section, enter all information relevant to you.
	- **In the What Transactions will you Authorize for this Submitter section, select the boxes for the** transactions for which you're enrolling. (Office Ally is approved for the 837 and 835 transactions.)
	- **•** In the PTAN/NPI Information section, enter the appropriate information.
	- **In the Trading Partner Information section:** 
		- o Select **Link to Third Party** from the drop-down
		- o Select **Clearinghouse** from the Submitter Type drop-down
		- o Enter '**CHBC00657'** in the Trading Partner ID box. Once entered, information pertaining to the Office Ally clearinghouse will automatically populate on the screen.
			- o Contact Name: Cara Trahey
			- o Title EDI Enrollment Manager
			- o Email: [payerenrollment@officeally.com](mailto:payerenrollment@officeally.com)
			- o Phone: 360-975-7000
- Complete the Authorized Signature section and click on 'Submit' at the bottom of the form.
- Once submitted, you'll be presented with a **Packet ID number**. **Make note of this number**, as you will use this number to check on the status of your enrollment.

- Standard Processing Time is 1 to 2 weeks.

## **HOW DO I CHECK STATUS?**

- You can check the status of your enrollment [here](https://enrolledi.ngsmedicare.com/search) and entering the Packet ID number which was assigned at the time you submitted the enrollment form.
- **Once you receive confirmation that you've been linked to Office Ally, you may begin submitting your claims electronically.**